1. 西尾信用金庫のホームページ(https://www.shinkin.co.jp/nishio/)で、「個人向けインターネ ットバンキング」をクリックします。

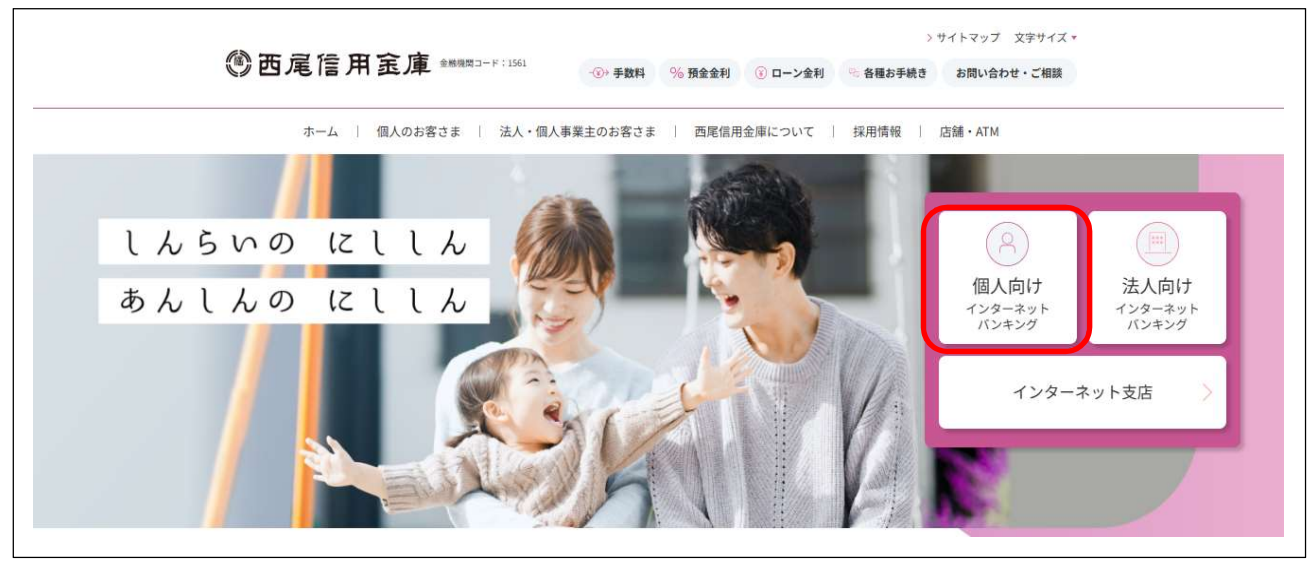

2. ログイン画面が表示されますので、契約者ID(利用者番号)とログインパスワードを入力して ください。

入力後、「ログイン」ボタンをクリックしてください。

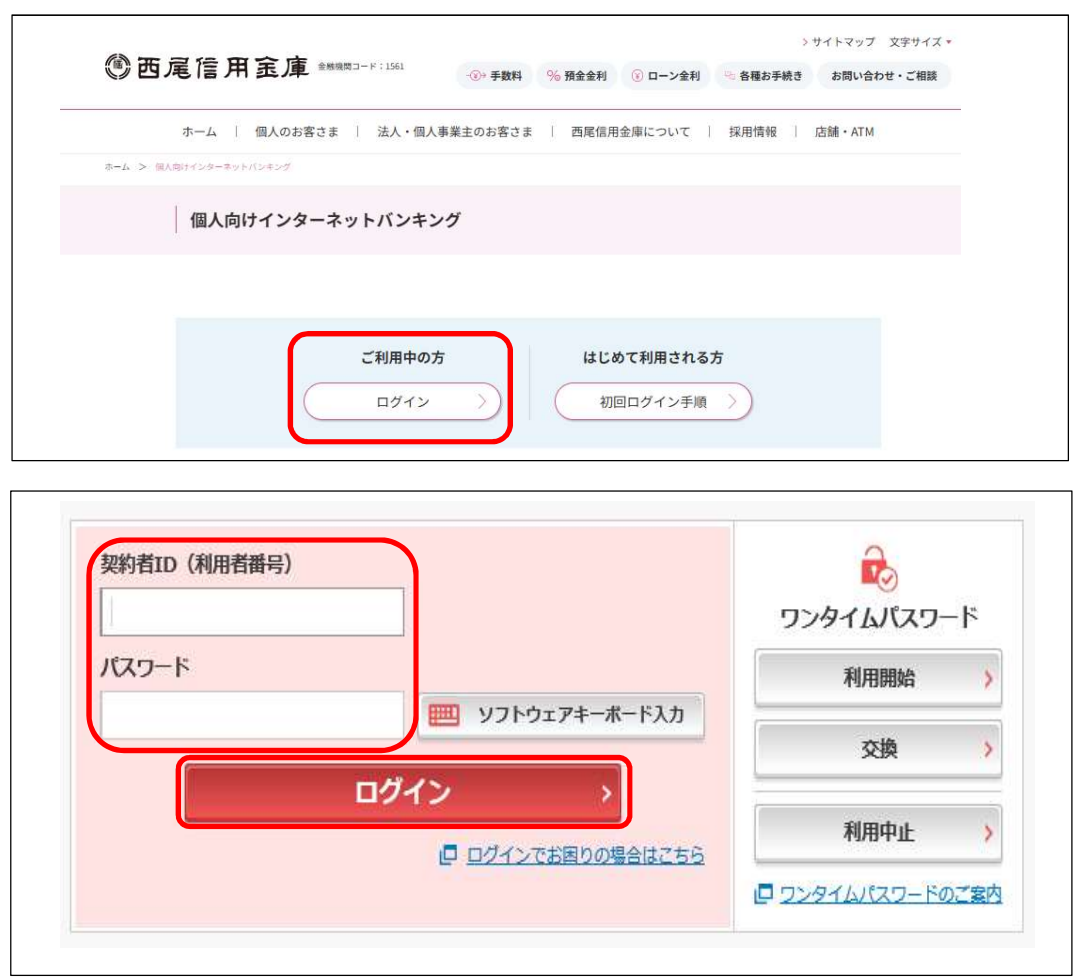

3. 「定期」ボタンをクリックしてください。

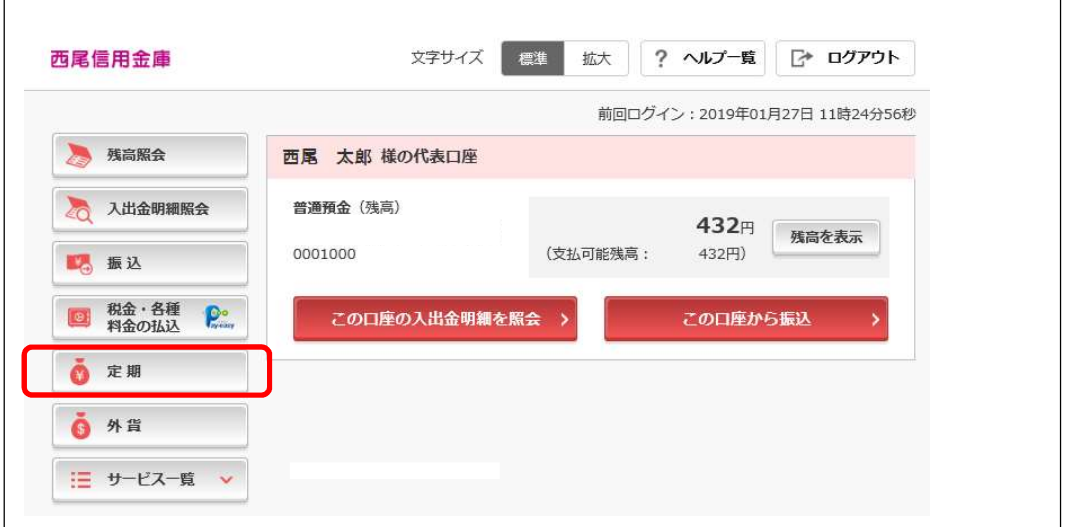

4. 定期の業務一覧が表示されますので、「定期解約」ボタンをクリックしてください。

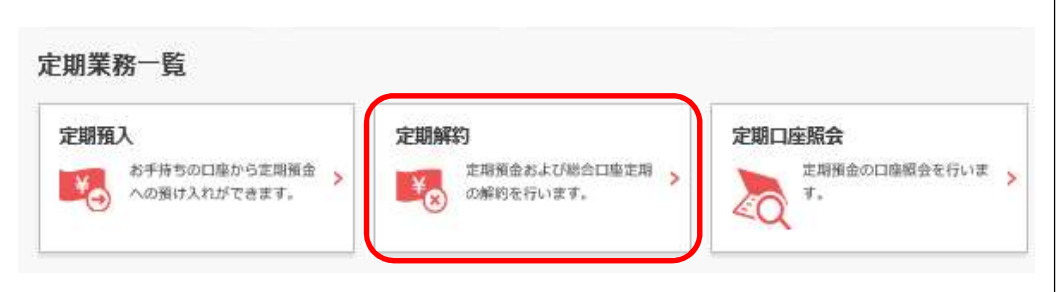

5. 定期預金口座が表示されますので「選択」ボタンをクリックしてください。

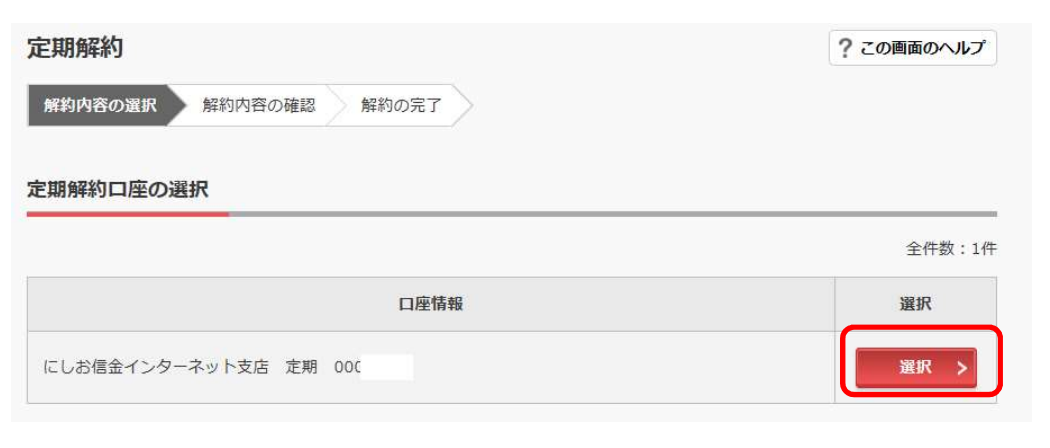

6. 定期預金内容が表示されますので、解約区分をお選びいただき「選択」ボタンをクリックして ください。

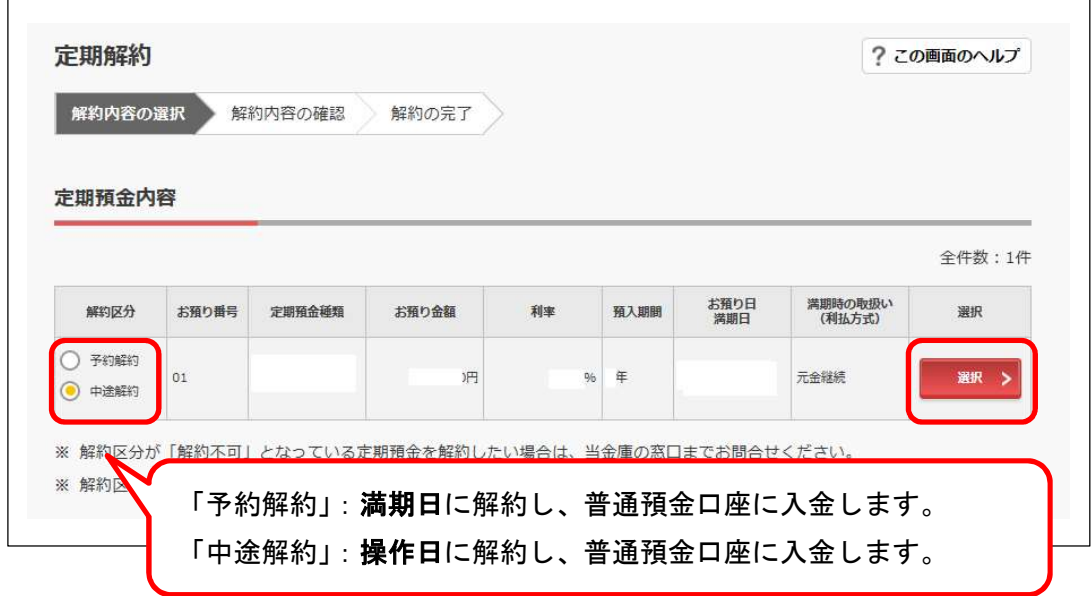

満期日当日のお手続きの場合は、解約区分に「満期解約」と表示されることを確認のうえ、 「選択」ボタンをクリックしてください。

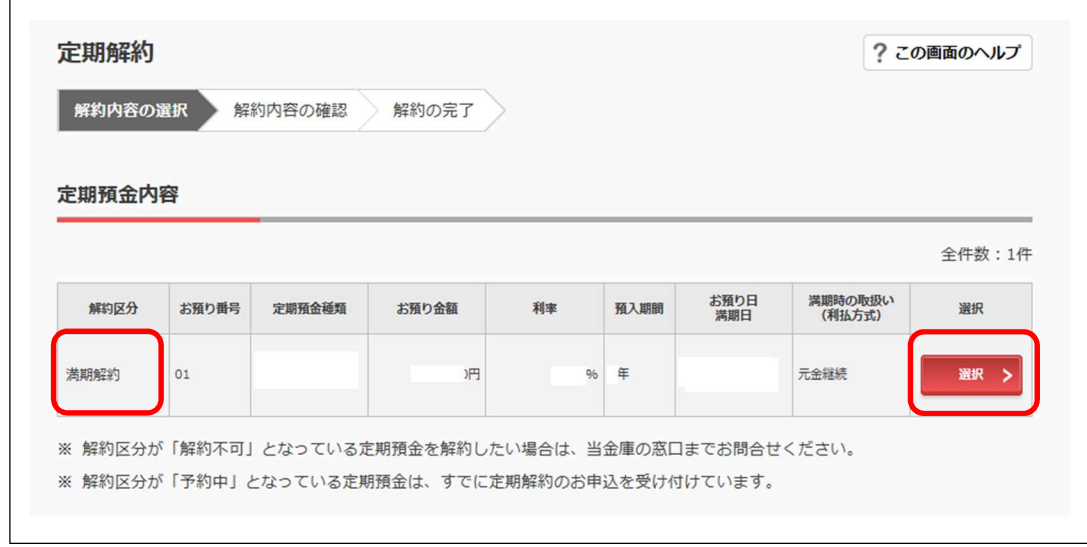

7. 画面に表示されている内容を確認し、画面表示に従って「資金移動用パスワード」または「ワ ンタイムパスワード」を入力してください。 入力後、「実行」ボタンをクリックしてください。

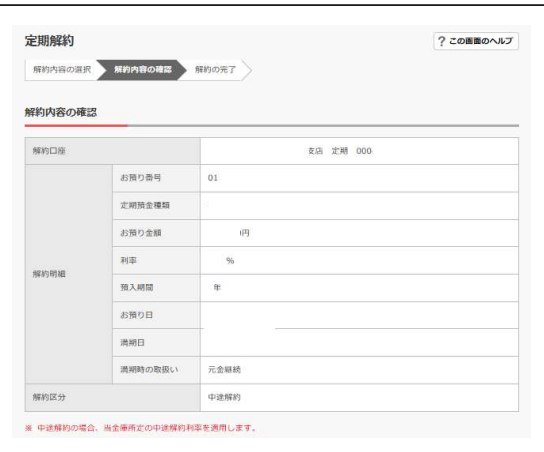

## 振替先口座の確認 お取引店 | 口座番号  $\mathbf{H} =$ 安店 普通  $000$ 資金移動用パスワード入力 資金移動用パスワードの左から2、8桁目の数字をそれぞれ半角で入力してく? 2 3 4 5 6 7 8 9 10  $\mathcal{L}(\mathcal{A})$ **The State**

## 【資金移動用パスワードの画面表示例】 【ワンタイムパスワードの画面表示例】

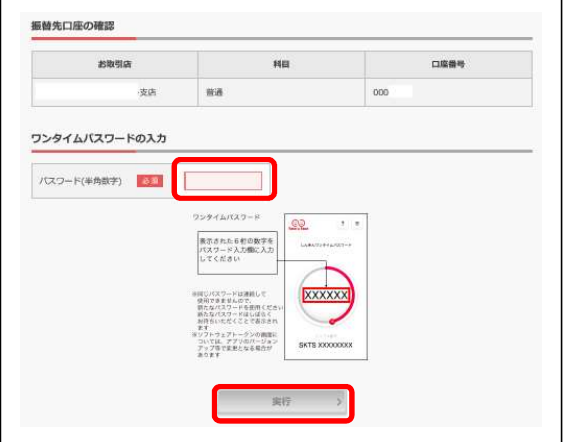

8. 定期預金の解約(または予約解約)操作が完了しましたので、内容をご確認ください。

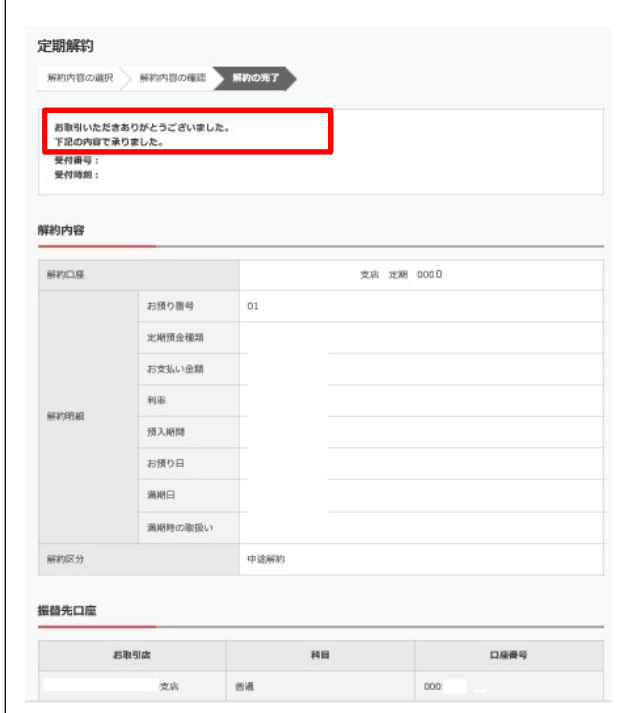